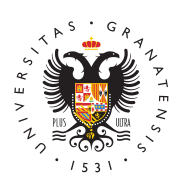

# UNIVERSIDAD DE GRANADA

[Centro de Ser](http://csirc.ugr.es/)vicios [Informáticos y Re](http://csirc.ugr.es/)des de [Comunicac](http://csirc.ugr.es/)ión

# [Aulas de Docencia Presencia](http://csirc.ugr.es/informacion/servicios/apoyo-docencia/docencia-presencial)l (ADP)

El servicio de Aulas de Docencia Presencial proporciona al profes Universidad de Granada la posibilidad de utilizar como material do conexión a RedUGR (e internet) en las Aulas de docencia teórica que también poseen medios audiovisuales. Para poder usarlos es nece

- 1. Tener una cuenta de correo electrónico en la Universidad de G xxxx@ugr.es
- 2. Que el ordenador que se use en estos puntos de conexión disp tarjeta de red ethernet con conexión RJ-45 y un cable (RJ45 conexión a la toma de la pared.
- 3.Se necesita de un cable de conexión de red (latiquillo). Éste p proporcionado desde la conserjería del centro.
- 4. El ordenador debe tener instalado el protocolo TCP/IP, configu DHCP (protocolo de asignación automática de direcciones IP).

# Configuración

Para todos los sistemas operativos modernos está disponible el pr configuración con DHCP.

- 1. Seleccionar:
	- Windows 9.x y: N Thicio -) Configuración -) Paneles de Control -TCP/IP.
	- Windows 2000nicio –) Configuración –) Conexiones de red y ac telefónico -) Conexión de área local (o cómo se la haya denom Propiedades -) TCP/IP.
	- · Windows XPInicio -) Paneles de Control -) Conexiones de red e Conexiones de Red -) Conexión de área local (o como se la ha ) Propiedades -) TCP/IP.
	- $\bullet$  En lossistemas Mapco demos encontrar la información en Paneles (en las versiones antiguas de sistema se llamará MACTCP y en TCP/IP). Es posible que en estos sistemas sea necesario intro adicionales de dominio: ugr.es

2. Marcar la opción correspondiente para usar DHCP.

### $U$ so

Antes de encender el ordenador, conectar éste a la toma de red.

Una vez conectado el ordenador al punto de red, basta con abrir u cargar cualquier página web. Si la web a la que entramos es la de www.ugr.es, se puede acceder sin identificación. Para cualquier o identificarse:

- Nombre de usuario (Username): xxxx@ugr.es
- Contraseña (Password): la misma que utilizamos para el corre

Nota 1 Es muy importante cerrar la sesión una vez finalizada la cla debemos acceder a https://adp.ugr.es y pulsar sobre "Desconectar".

Nota 2 Dado que el acceso se basa en la introducción de usuario/c debemos tener cuidado si usamos un cañón de proyección y nos eq introducir los datos.

El formulario de solicitud de toma debe ser prese Sheadebo a través de [Electrónica de la Universidad](https://sede.ugr.es/) y de de Garta nada a CSIRC - Administración, través del enlace:

### [CSIRC: Entrega de documenta](https://sede.ugr.es/procs/CSIRC-Entrega-de-documentacion-firmada/)ción firmada

En la solicitud hay que adjuntar el documento que corresponda en debidamente cumplimentado. Dicha solicitud será firmada automát electrónicamente a nombre del solicitante en el momento de su en

Importante: El envío de estos formularios por correo electrónico d estar disponible muy pronto y solo se atenderán las peticiones pre a través de la Sede Electrónica.

[Solicitud de toma en Aula de Docencia P](https://csirc.ugr.es/sites/centros/csirc/public/formularios/scadm(1).doc)resencial (Word) [Solicitud de toma en Aula de Docencia Prese](https://csirc.ugr.es/sites/centros/csirc/public/formularios/scadm(1).odt)ncial (OpenOffice) [Solicitud de toma en Aula de Docencia](https://csirc.ugr.es/sites/centros/csirc/public/formularios/scadm.pdf) Presencial (PDF)

## Aulas de Docencia con Toma ADP

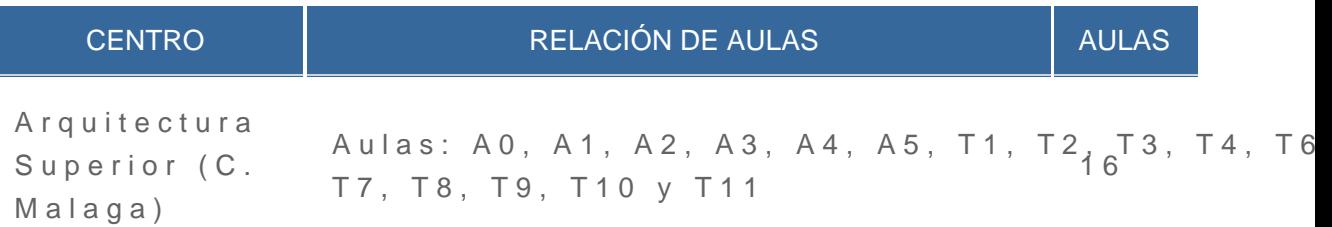

#### [http://csirc.u](http://csirc.ugr.es/)gr.es/

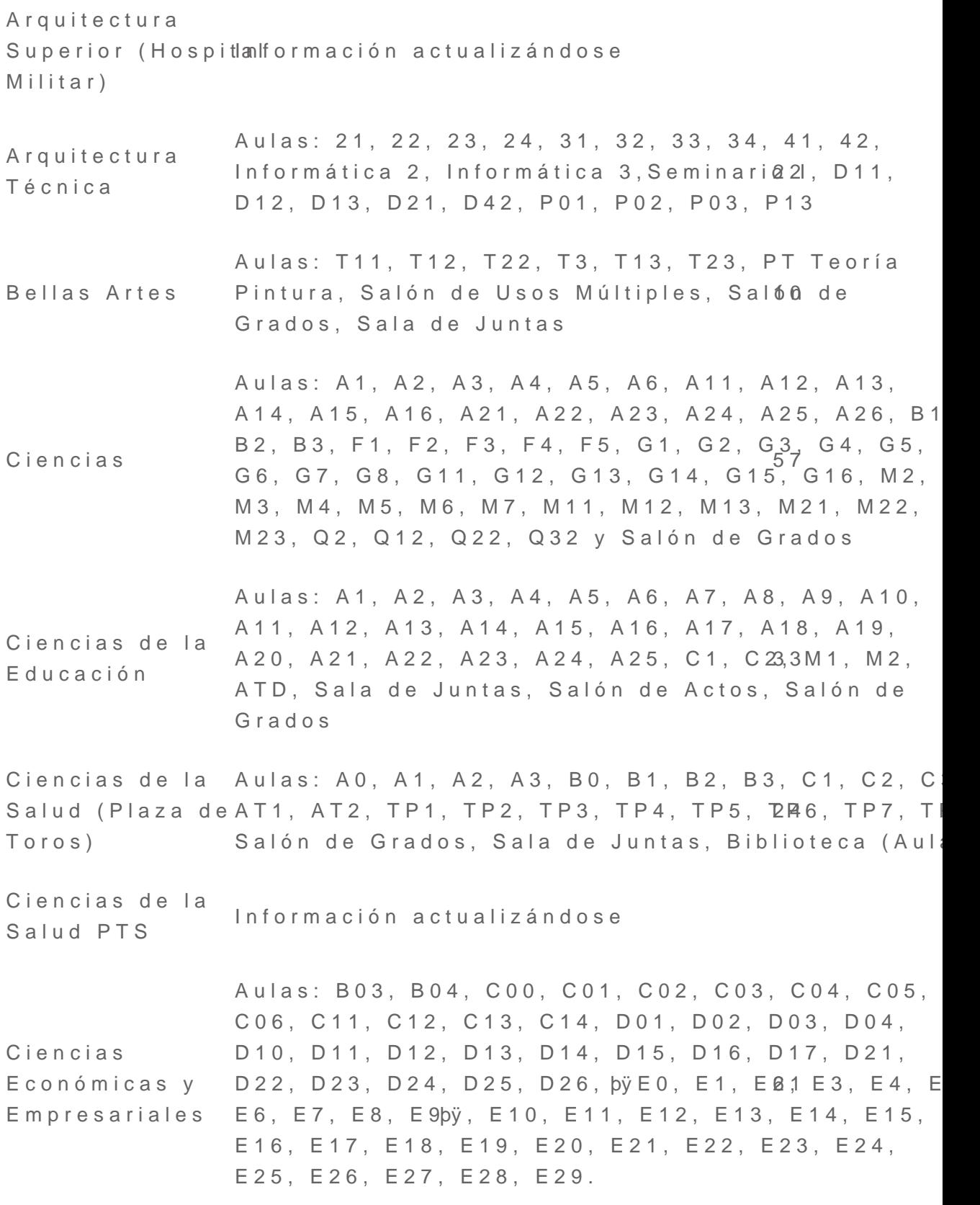

# [http://csirc.u](http://csirc.ugr.es/)gr.es/

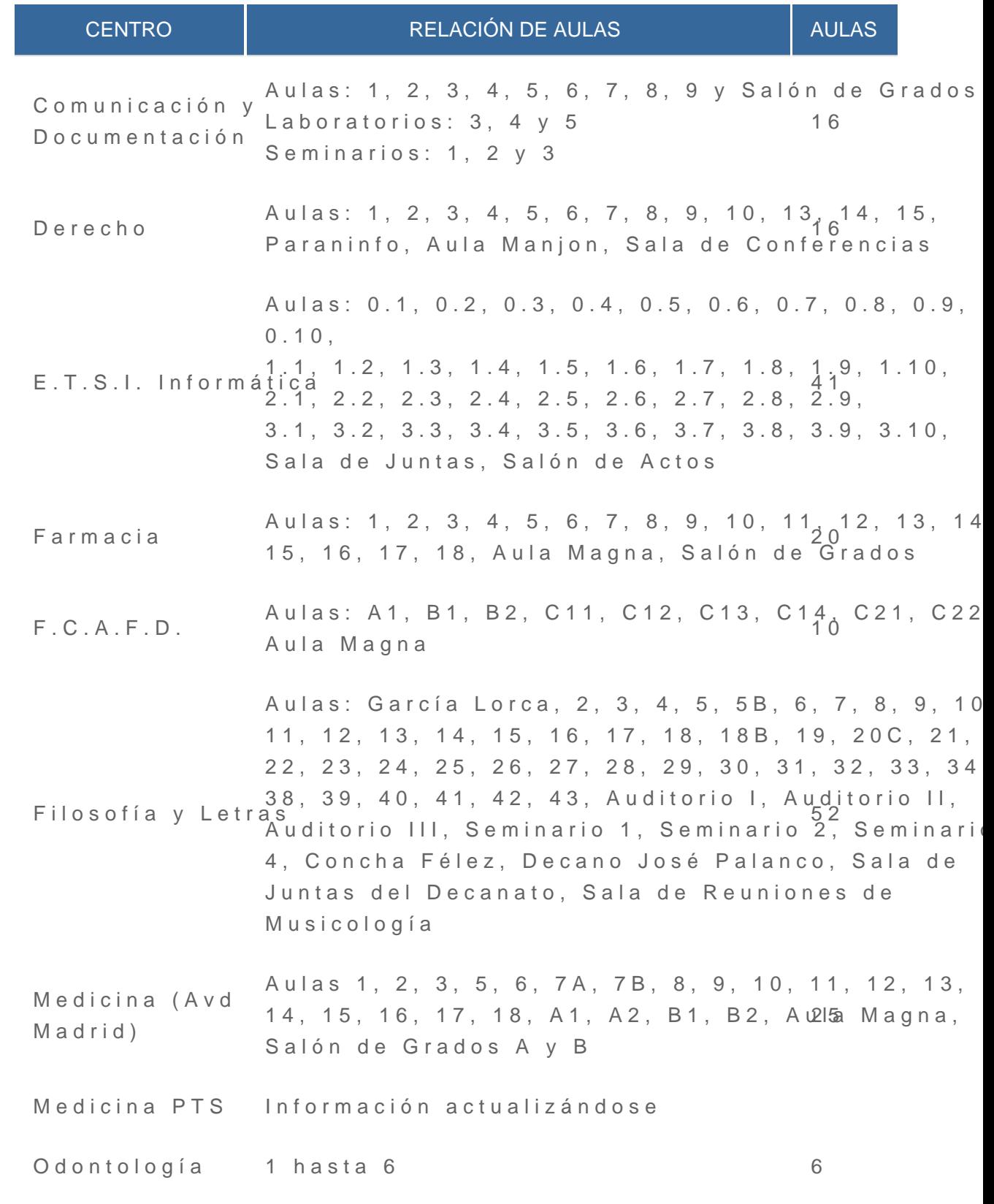

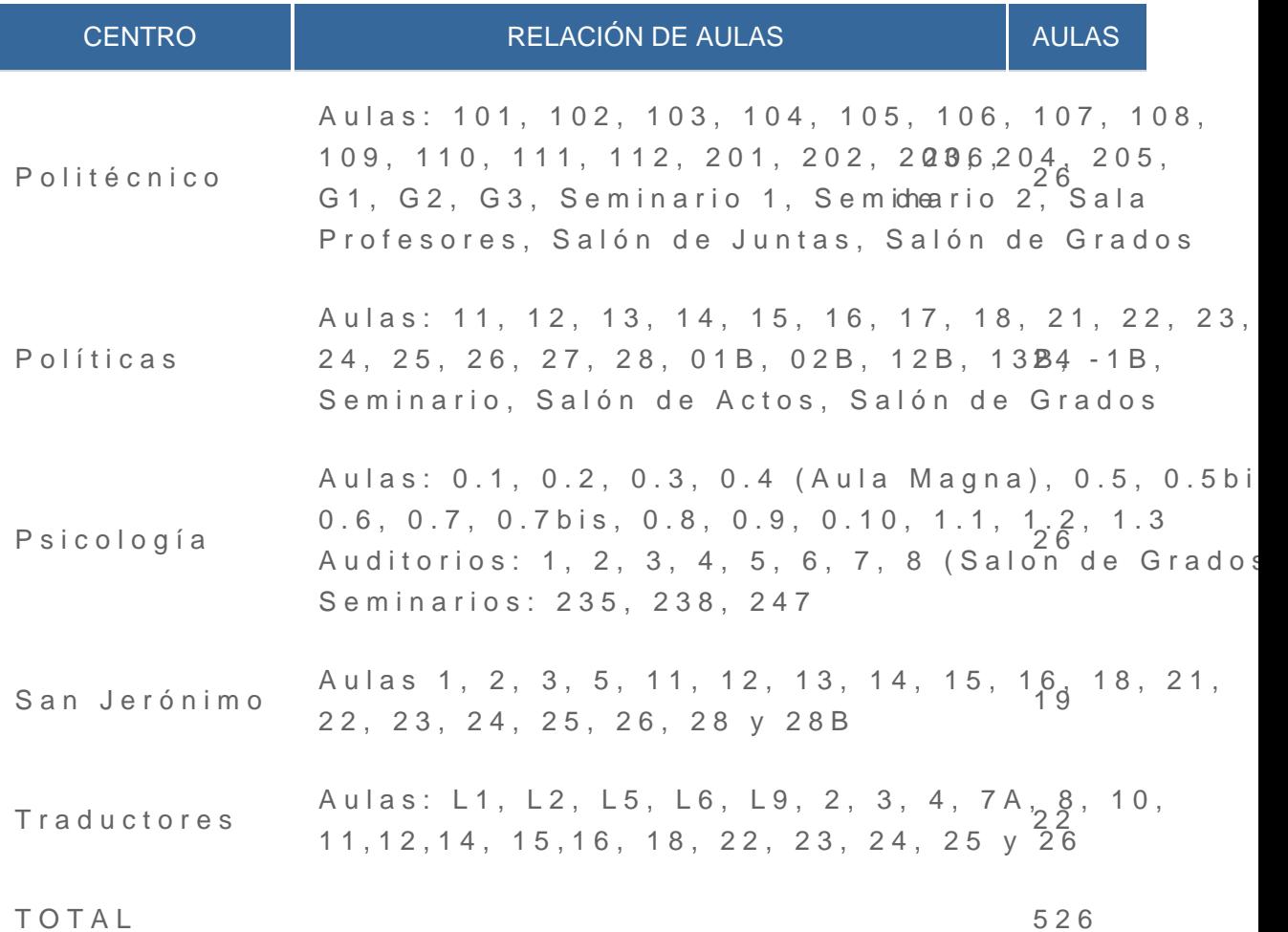